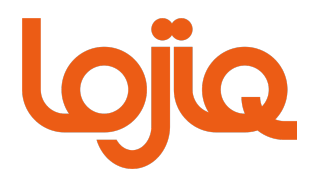

# DÉPÔT DE CANDIDATURE

# *PROCÉDURE À SUIVRE*

Version 1.3.1 (THR) – mars 2022

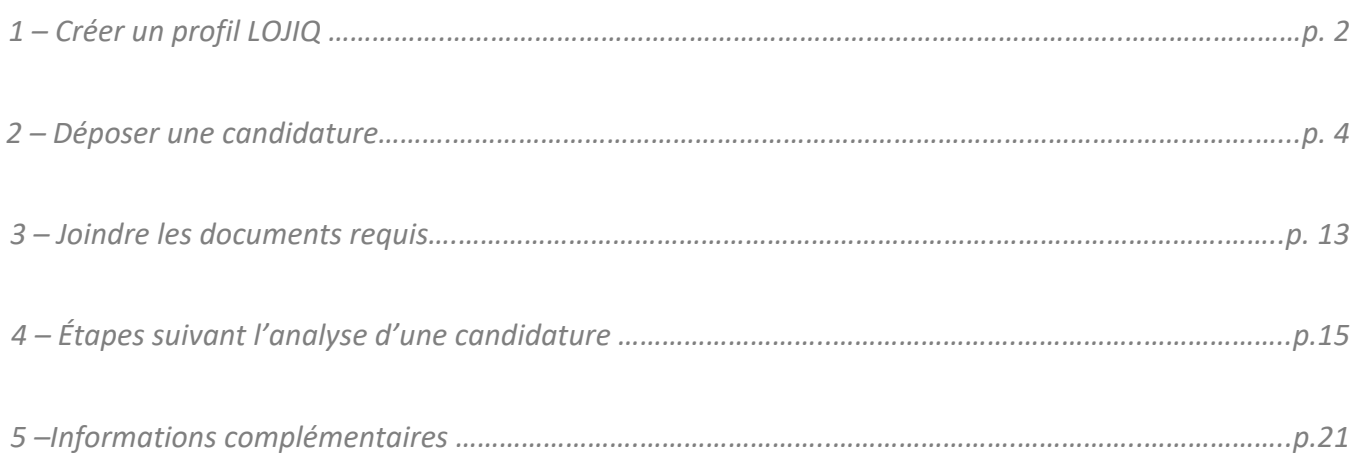

#### *1 - Créer un profil LOJIQ*

La première étape pour déposer une candidature est d'accéder au compte via l'onglet

# Mon compte  $\downarrow$

sur le site www.lojiq.org (en haut à droite). Si vous avez déjà un compte, connectez-vous à celui-ci et passer à l'étape suivante. Si vous n'avez pas de compte, sélectionner l'option *Créer un compte*. Une fois votre compte créé, compléter la section *Mon profil* au complet. Veuillez vous assurer que les informations sont exactes.

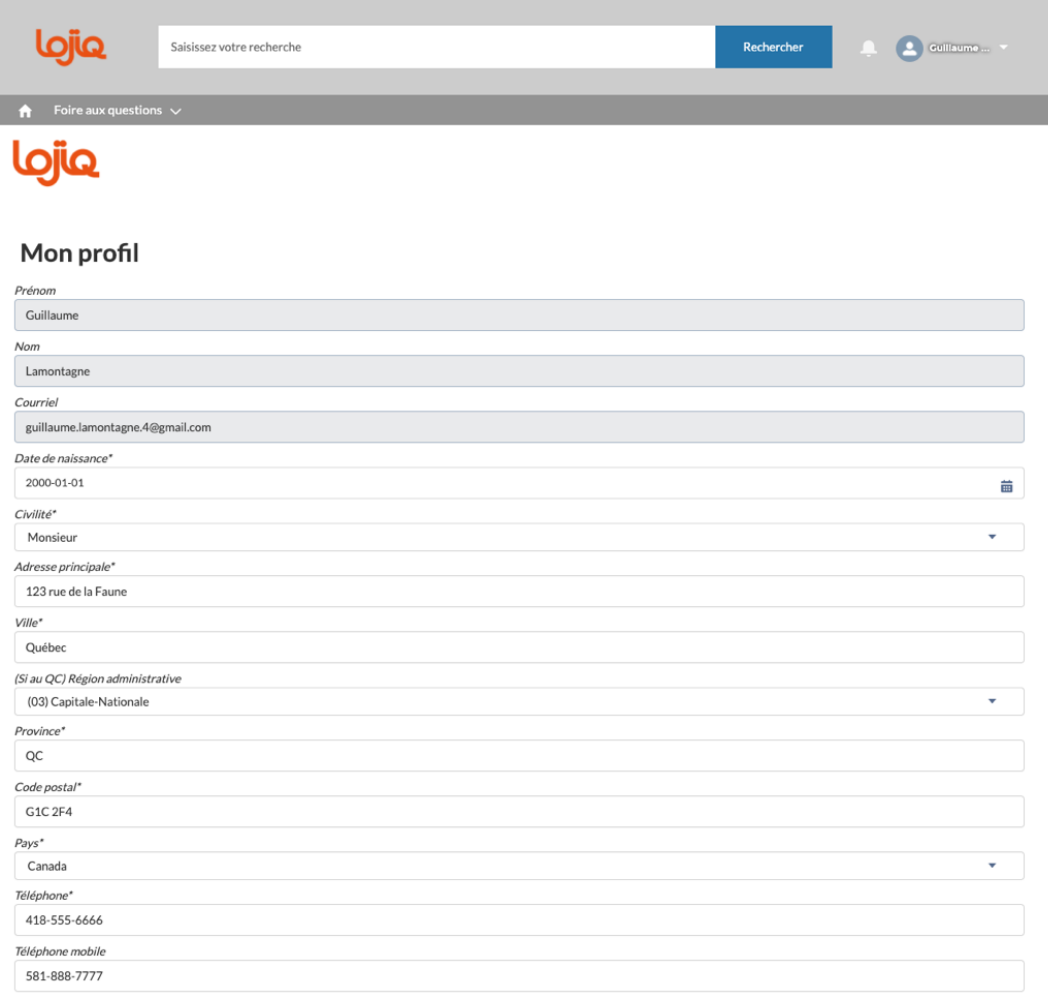

#### Soutien financier

.<br>Nous vous demandons de fournir vos coordonnées bancaires afin de faciliter et d'accélérer le traitement de votre soutien financier.

#### VOS COORDONNÉES BANCAIRES

9 Je souhaite recevoir les opportunités de mobilité des programmes de LOJIQ : Projets organisés clés en main, événements, activités de réseautage, nouvelles.

(\*) Ce champ doit contenir une valeur pour pouvoir sauvegarder l'enregistrement

Enregistrer Suivant

## *1 - Créer un profil LOJIQ – Coordonnées bancaires*

Vous serez invité à entrer vos coordonnées bancaires afin de faciliter le traitement de votre demande et du remboursement, le cas échéant. Si vous êtes dans l'impossibilité de fournir les coordonnées bancaires de votre institution, veuillez sélectionner l'option ''Je veux recevoir mon soutien financier par chèque''.

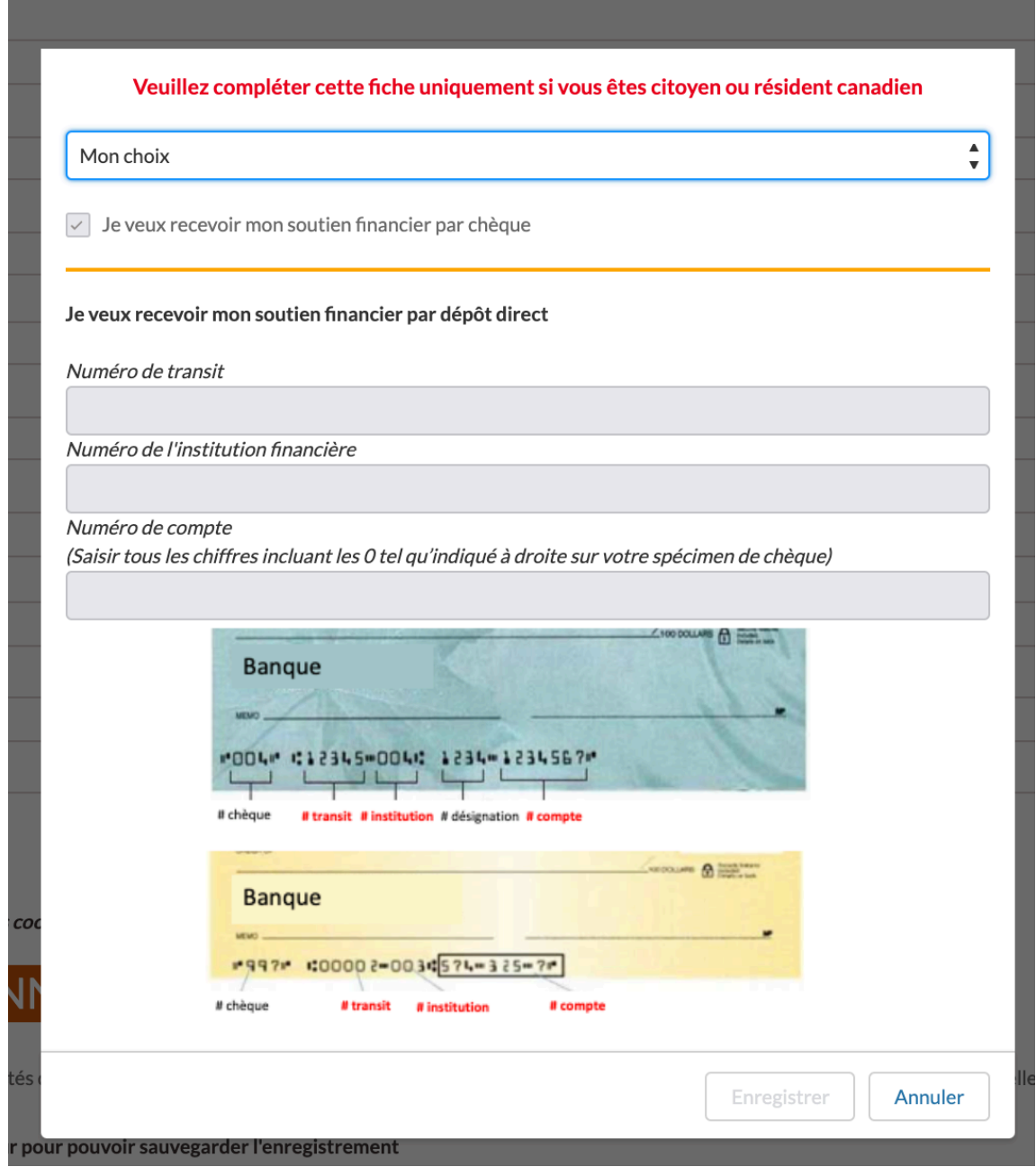

#### *2 – Déposer une candidature – Choisir un projet clé en main*

Afin de déposer une candidature pour le projet-pilote THR, veuillez-vous diriger au www.lojiq.org. Étape 1 *:*

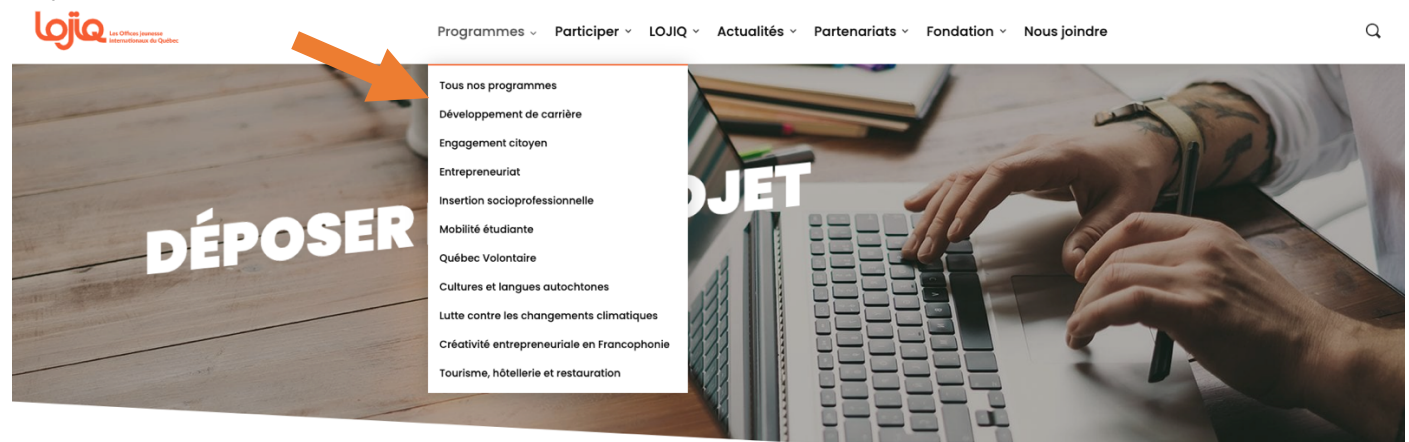

Étape 2 :

<u>**Lojia**</u>  $\hbox{\tt Q}$ Programmes > Participer > LOJIQ > Actualités > Partenariats > Fondation > Nous joindre Tous nos programmes Développement de carrière Engagement citoyer Entrepreneuriat **DÉPOSER** Insertion socionrofes Mobilité étudiante Québec Volontaire Cultures et langues autochtones Lutte contre les changements climatiques Créativité entrepreneuriale en Francophonie Tourisme, hôtellerie et restauration

Étape 3 :

# Projet pilote en tourisme, hôtellerie et restauration

Le projet pilote vise à soutenir les étudiants âgés de 18 à 35 ans d'un secteur économique fortement touché par la crise de la COVID-19, soit le tourisme, l'hôtellerie et la restauration, dans le but de les aider à accéder à des opportunités de stages en milieu de travail.

LOJIQ proposera cette offre temporaire jusqu'au 31 mars 2022.

Clique sur ton domaine d'étude pour déposer ta candidature

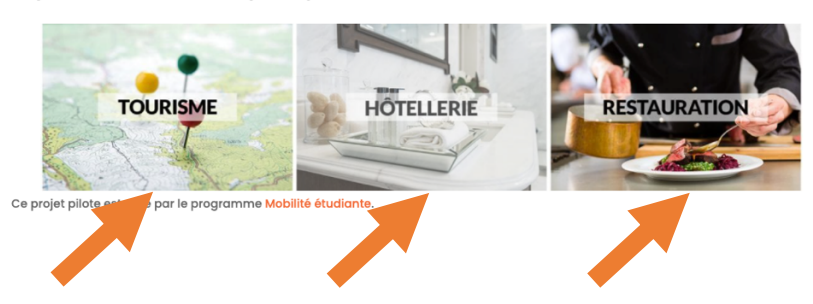

Une fois le projet sélectionné, vous serez invité à débuter le processus de dépôt de candidatures.

Lorsque vous aurez cliqué sur une des trois tuiles, vous serez dirigé vers votre profil LOJIQ. Vous n'avez qu'à cliquer sur ''Suivant'' pour débuter le dépôt de candidature. Veuillez-vous assurer que les informations sont bonnes.

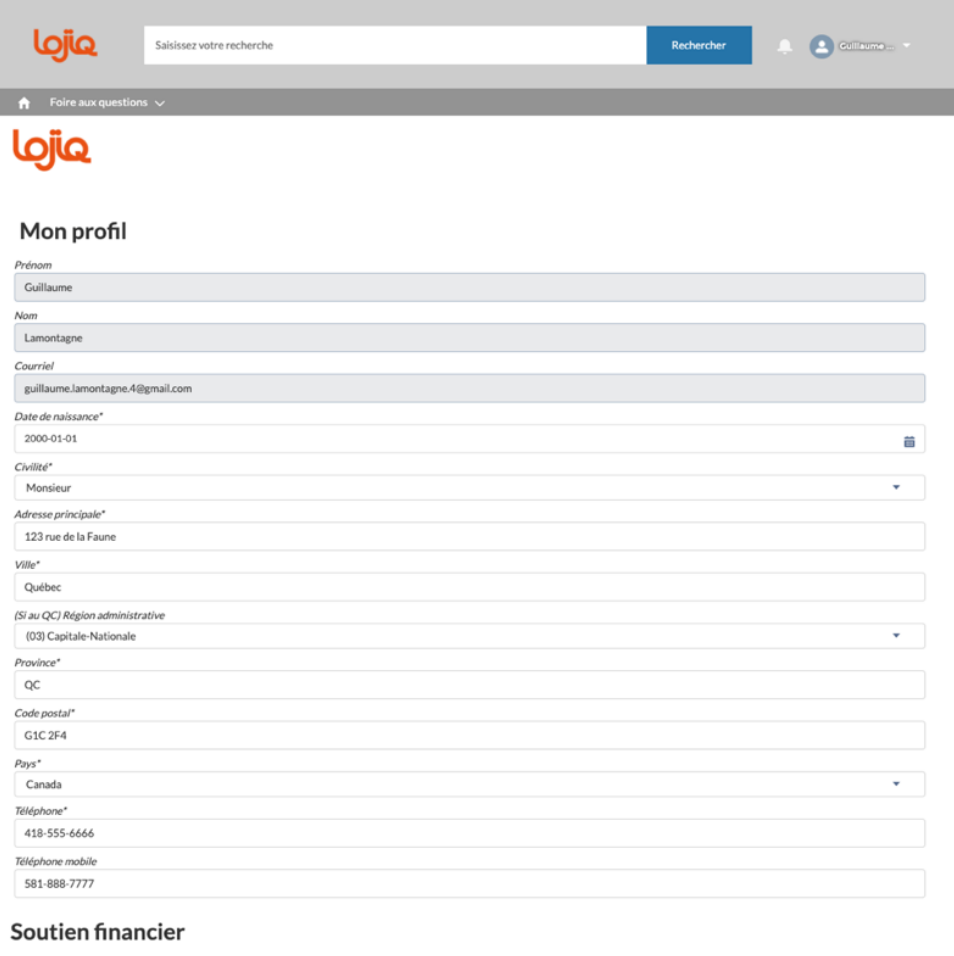

Nous vous demandons de fournir vos coordonnées bancaires afin de faciliter et d'accélérer le traitement de votre soutien financier.

#### VOS COORDONNÉES BANCAIRES

De souhaite recevoir les opportunités de mobilité des programmes de LOJIQ : Projets organisés clés en main, événements, activités de réseautage, nouvelles

(\*) Ce champ doit contenir une valeur pour pouvoir sauvegarder l'enregistrement

Enregistrer Suivant

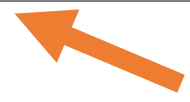

#### *2 – Déposer une candidature – Présentation des étapes*

Lorsque vous débuterez un processus de dépôt de candidatures pour un projet LOJIQ, vous verrez une présentation des étapes à suivre. Veuillez lire attentivement la section *MESSAGE IMPORTANT*.

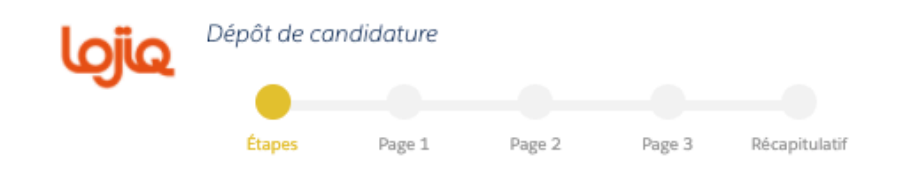

#### MESSAGE IMPORTANT - Participant

Étapes à suivre pour soumettre une candidature :

1. Remplir le formulaire de la candidature et inscrire votre nom d'utilisateur (courriel) pour soumettre votre candidature ;

Une fois la candidature déposée, vous pourrez :

2. Joindre les documents demandés selon les exigences de votre programme / volet ou selon l'appel de candidature ;

Prenez note qu'il sera impossible de soumettre une fiche de candidature ou d'ajouter des documents à votre dossier après la date limite de dépôt de projet ou de l'appel de candidature.

Continuer

## *2 – Déposer une candidature – Admissibilité/Destination/Établissement d'enseignement*

Sur **Sauvegarder et continuer** 

La *PAGE 1* consiste à inscrire toutes les informations relatives aux normes spécifiques de LOJIQ, dont **l'admissibilité, les dates du séjour (arrivée et départ à destination) ainsi que les dates du projet**. Vous aurez aussi à inscrire **la destination, l'établissement / organisme d'accueil à l'étranger ainsi que l'établissement d'enseignement au Québec** qui appuie votre projet. Les cases rouges sont obligatoires. Une fois terminé, cliquez

> لعازعا  $\begin{pmatrix} 0 & 0 \\ 0 & 0 \end{pmatrix}$  extreme  $\gamma$ Saisissez votre recherche Dépôt de candidatur لوjiq  $\bullet$ ۰ Étape: Page 1 Page 2 Page 3 Récapitu Projet néro: 79590 Titre: QUÉREC - Stages - Tou - Dénarts en tre le 1er avril 2021 et le 31 mars 2022 Renseignements pour l'admissibilité uis au moins un an? Oui enteur de la carte d'assurance maladie du<br>Québec?<br>Date d'expiration de la carte  $\sqrt{12022}$  $\overline{\text{eei}}$  2 a remplie Dates séjour à l'étranger 2021-08-01 Fin du séjour à l'étranger 2021-08-18 Début du projet 2021-08-03 Fin du projet 2021-08-13 Destination Continent Europe Pays France État / Région | Ile-de-France Ville Paris Établissement d'enseignement à l'étranger m de l'établissement à l'étranger à remplir Pays de l'établissement à l'étranger à remplir Ville de l'établissement à l'étranger à remplir Établissement d'enseignement au Québec Niveau d'enseignement Universitaire Nom de l'établissement au Québec Université Laval Si aucun choix dispo

> > Naviguez jusqu'en haut pour sauvegarder vos informations et passer à la page suivante.

#### *2 – Déposer une candidature – Statut du participant*

La *PAGE 2* consiste à préciser votre statut. Veuillez inscrire dans le premier encadré votre **statut actuel** ainsi que votre dernier **diplôme obtenu** ou **domaine professionnel**. Normalement, un seul des encadrés suivants devrait

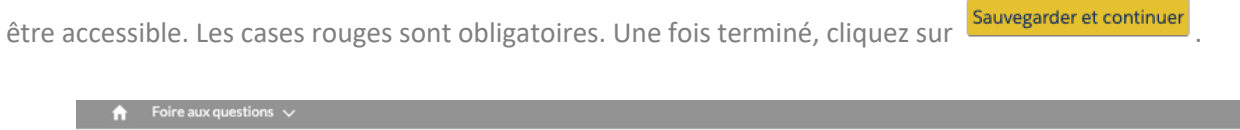

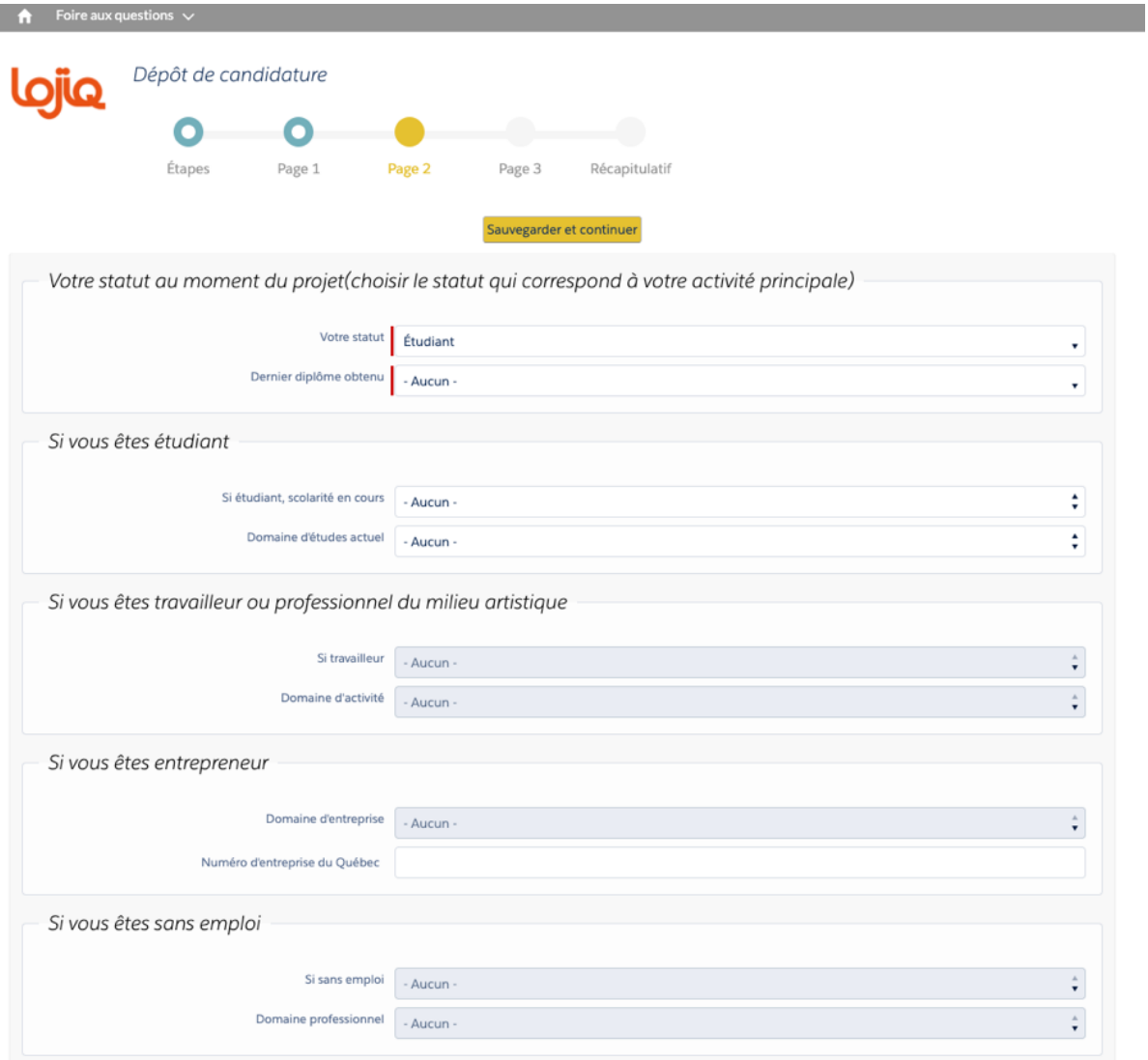

Naviguez jusqu'en haut pour sauvegarder vos informations et passer à la page suivante.

#### *2 – Déposer une candidature – Contact d'urgence / Objectif Zéro carbone*

La *PAGE 3* consiste, outre d'identifier votre appartenance à un groupe autochtone à des fins statistiques, à préciser qui LOJIQ devrait contacter en cas d'urgence (parents, amis, conjoint(e), etc.). Les cases rouges sont obligatoires.

De plus, le programme **Objectif zéro carbone** offre l'opportunité d'agir et de compenser, de manière totale ou partielle, les émissions de carbone générées dans le cadre de la réalisation de votre projet de mobilité. Vous pourrez choisir le montant que vous désirez offrir, le cas échéant. Pour en apprendre davantage, visitez la page :

https://www.lojiq.org/objectif-zero-carbone/ . Une fois terminé, cliquez sur sauvegarder et continuer

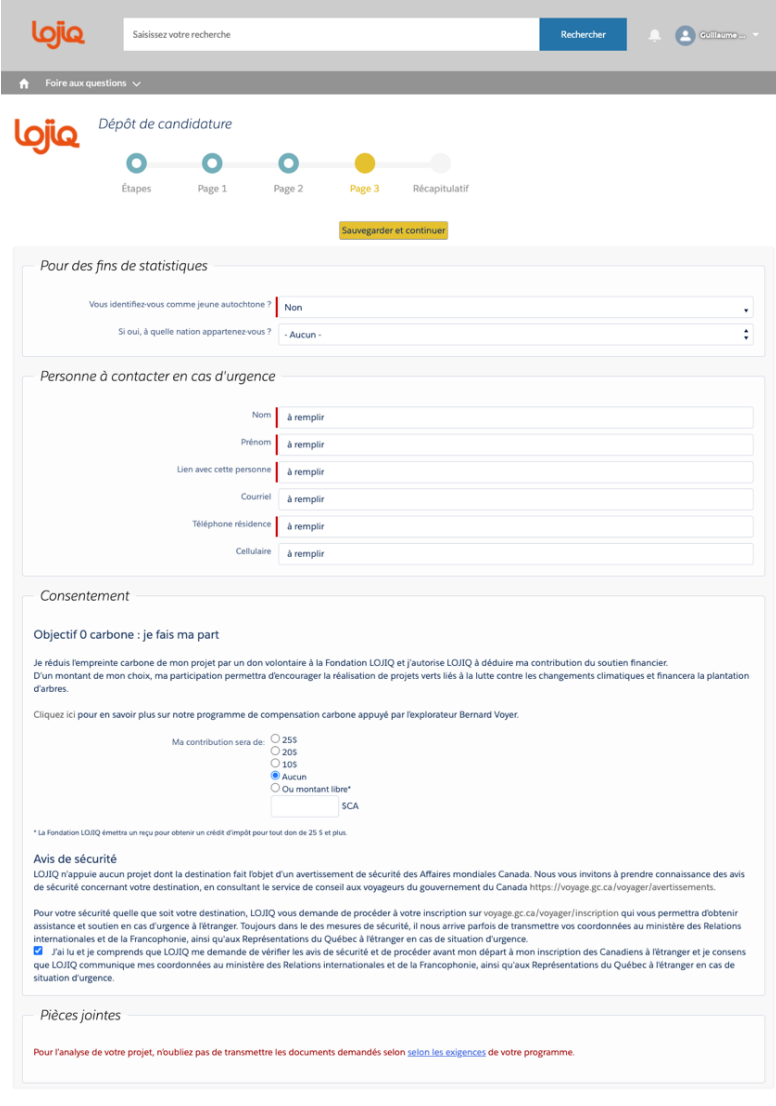

Naviguez jusqu'en haut pour sauvegarder vos informations et passer à la page suivante.

## *2 – Déposer une candidature – Récapitulatif*

La *PAGE RÉCAPITULATIF* est la plus importante du processus de dépôt de candidature. Elle permet non seulement de valider l'exactitude de toutes les informations inscrites dans votre candidature, mais elle est essentielle pour soumettre officiellement votre candidature.

Vous aurez une vue d'ensemble de votre document de candidatures (*PAGE 1 + PAGE 2 + PAGE 3*). Chacune des informations qui s'y trouve sera accompagnée d'un  $\vee$  lorsque l'information est exacte ou d'un  $X$  lorsque l'information est erronée. Vous ne serez pas en mesure de déposer votre candidature si un  $X$  apparaît dans la section *Récapitulatif*.

Une fois toutes les informations validées avec exactitude vous pourrez déposer officiellement votre candidature. Pour se faire, vous devez:

1 - Lire attentivement la section Avis de sécurité ;

2 - Cocher la case débutant par *''J'ai lu et je comprends que …''* **;**

3 - Inscrire votre nom d'utilisateur (courriel) ;

4 - Cliquer ensuite sur **Déposer candidature** 

*Voir page suivante pour le visuel de la PAGE RÉCAPITULATIF*

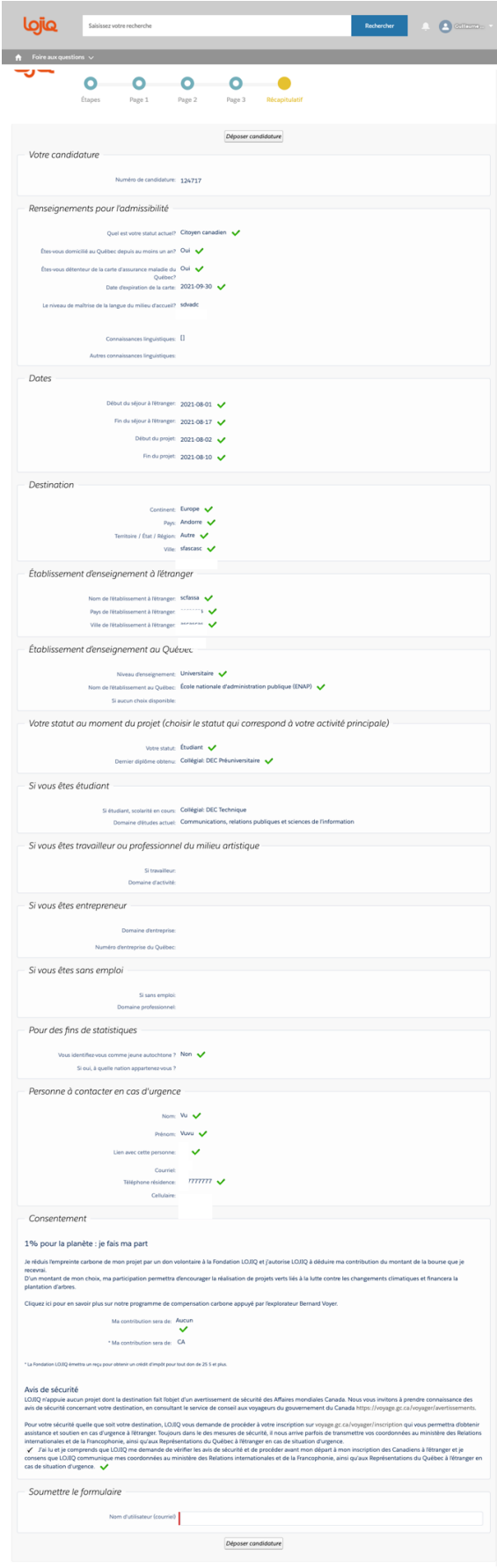

#### *2 – Déposer une candidature – Confirmation de dépôt de candidature*

Lorsque votre fiche de candidature sera officiellement déposée, vous serez redirigé sur la page de confirmation. Vous pouvez maintenant cliquer sur ''OK'' et quitter la page.

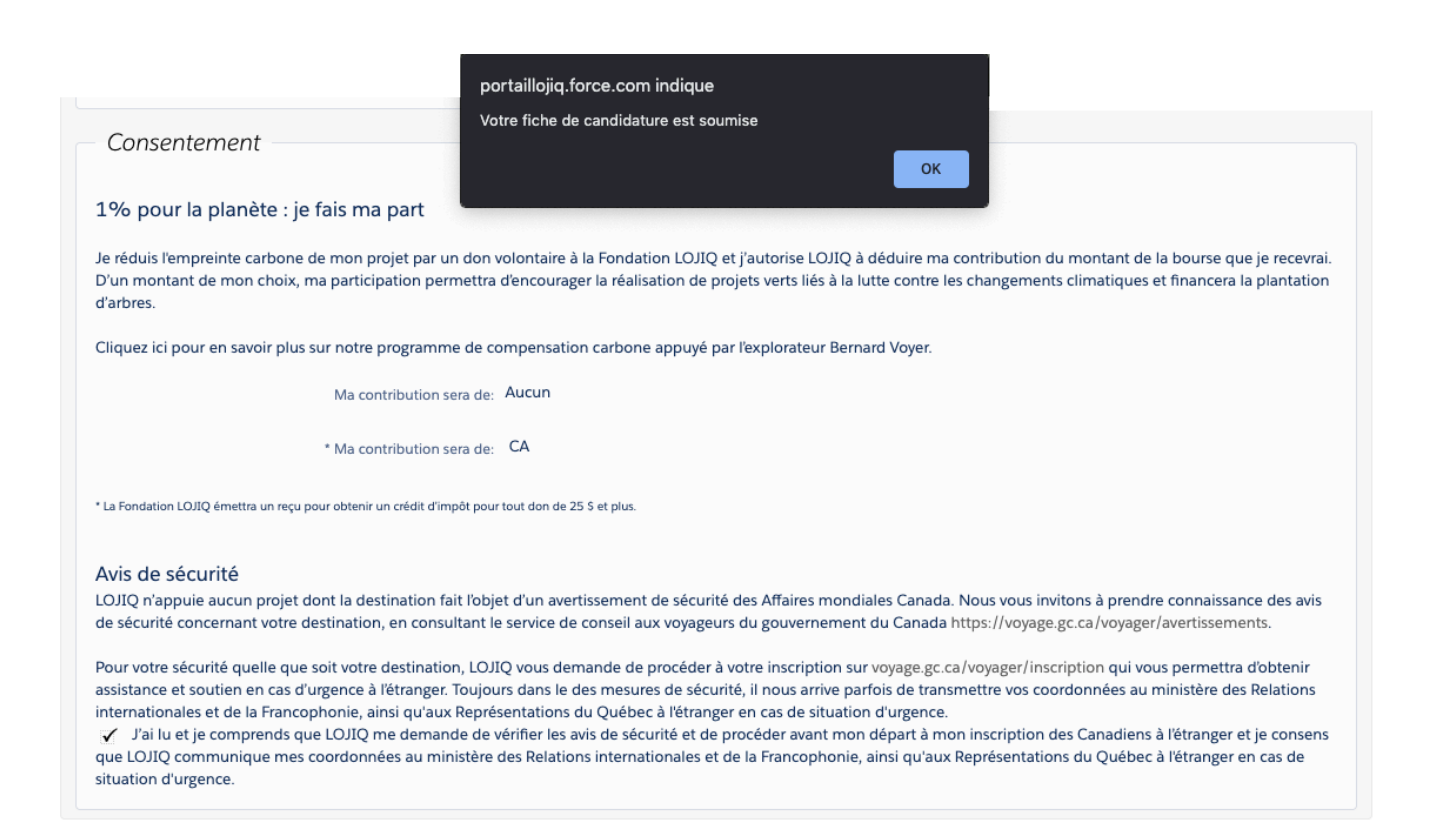

## *3 – Joindre les documents requis – Accéder au dossier*

Lorsque vous désirez joindre les documents requis pour votre candidature (curriculum vitae, convention de stage, lettre d'appui, etc.), vous devez vous connecter à votre profil, et cliquer sur l'onglet *Mes candidatures*.

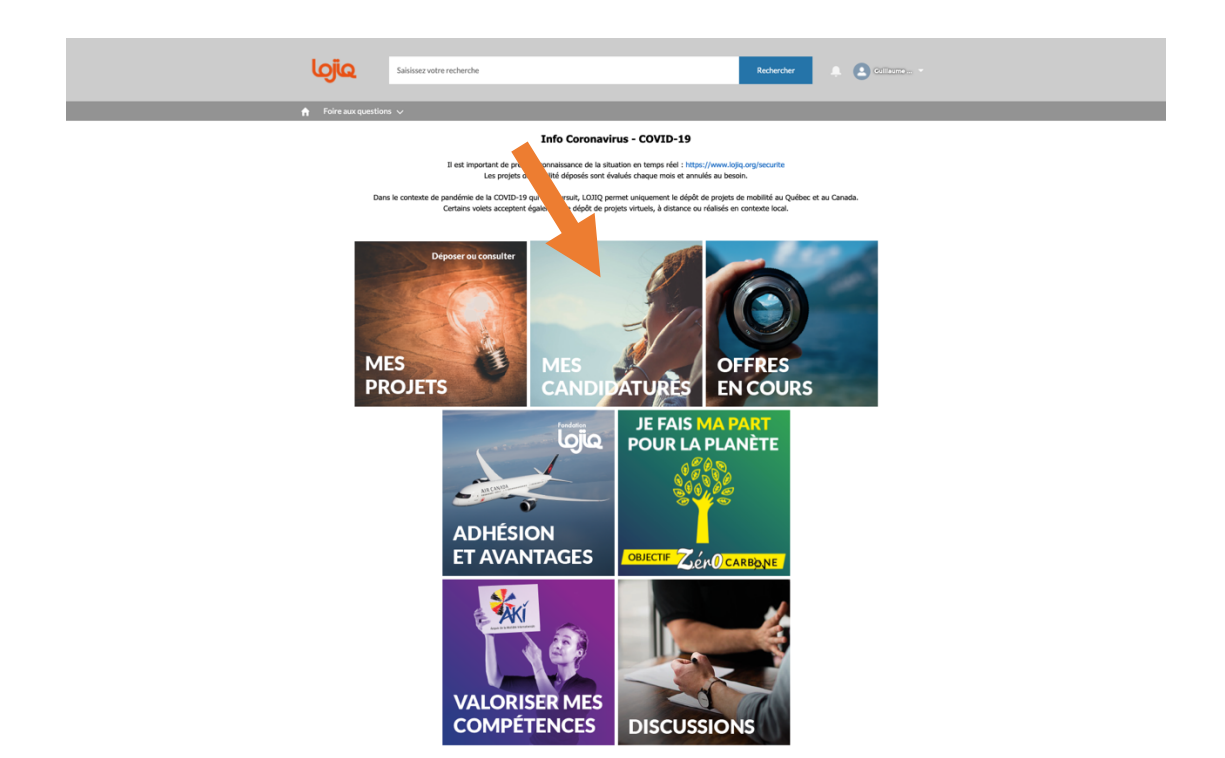

Vous devrez alors sélectionner votre projet pour lequel vous voulez déposer les documents, en cliquant sur le numéro de candidature

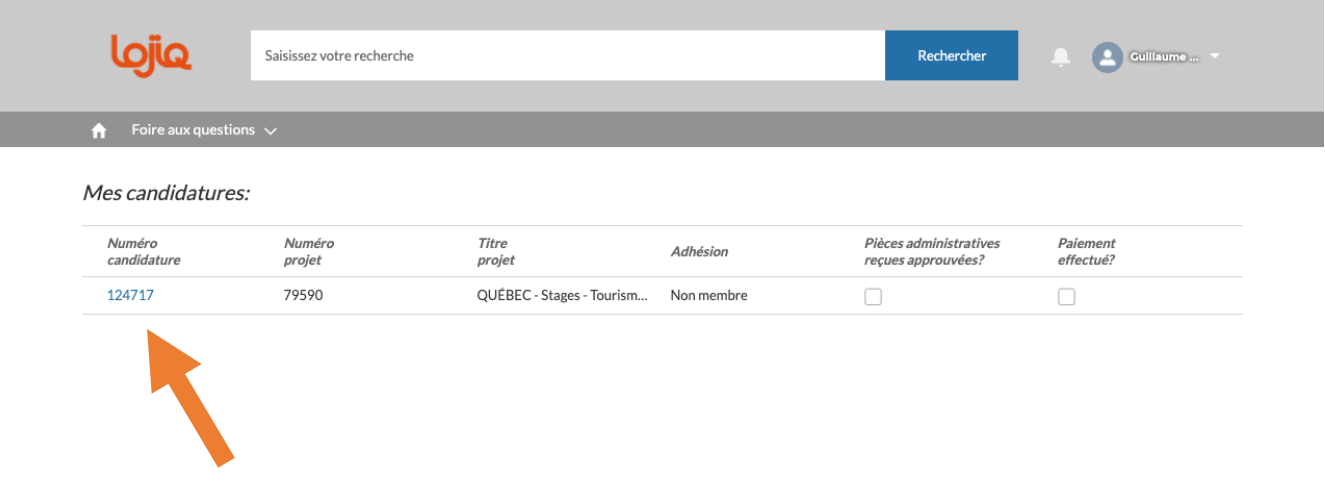

#### *3 – Joindre les documents requis – Présentation des étapes*

Lorsque vous débuterez un processus de dépôt de pièces justificatives dans votre dossier, vous aurez un rappel des étapes à suivre. Veuillez lire attentivement la section *MESSAGE IMPORTANT*, et cliquer sur *Documents joints.*

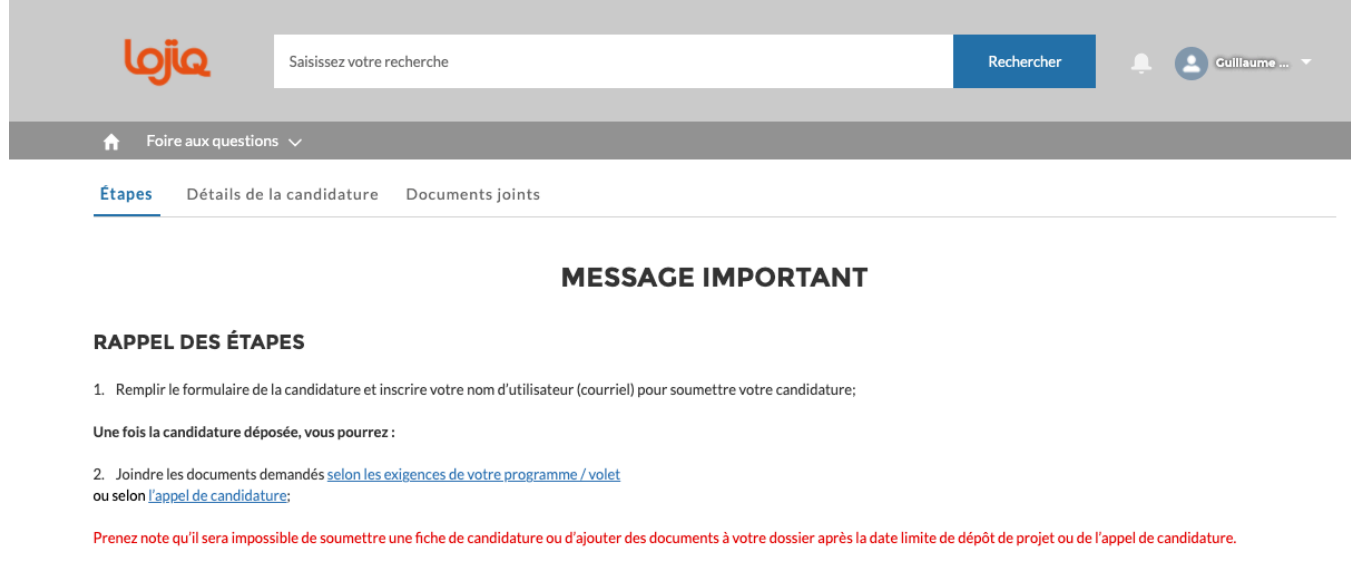

Vous pourrez consulter à nouveau les *Détails de la candidature* et la section *Documents joints*, où vous aurez la possibilité de joindre les documents requis pour compléter votre candidature. Vous devez cliquer sur *Charger les fichiers* et joindre tous les documents afin que notre équipe puisse procéder à l'analyse.

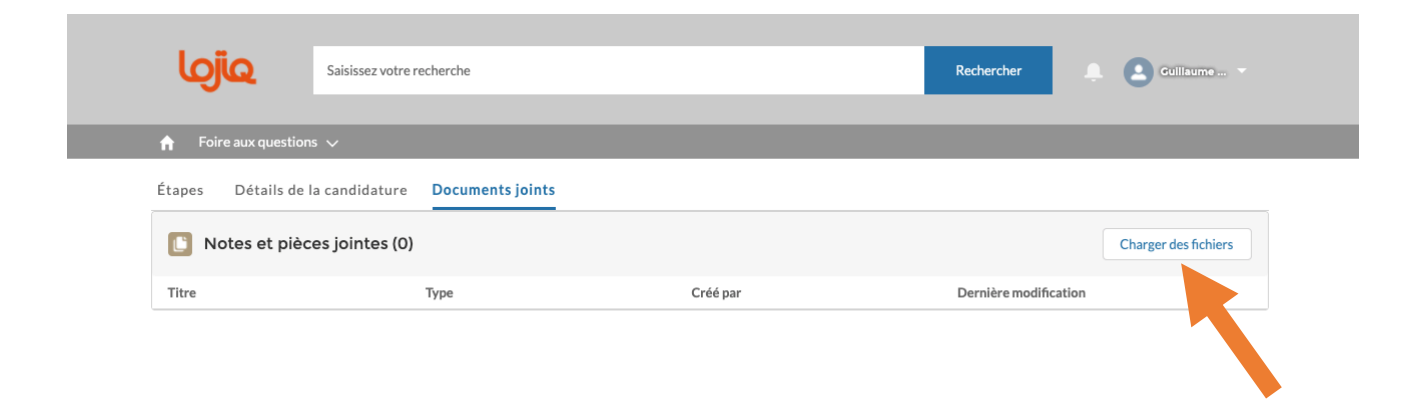

Votre dossier passera donc en étape de validation et d'analyse. Le processus peut s'échelonner sur quelques jours, voire quelques semaines.

## *4 – Étapes suivant l'analyse de candidatures*

Lorsque votre candidature aura passé à travers le processus d'analyse, plusieurs résultats sont possibles :

- *A. Accepté (candidature acceptée officiellement) ;*
- *B. Accepté sous conditions (accepté mais informations erronées, pièces jointes manquantes / non-valides) ;*
- *C. Refusé (inadéquat)*
- *D. Refusé (manque de fond)*

Peu importe l'issue de l'analyse, vous recevrez une communication automatisée par courriel. Des étapes seront requises lorsque votre dossier sera *Accepté* ou *Accepté sous-conditions*. Veuillez lire attentivement le courriel précisant les résultats de l'analyse de votre candidature, et nous contacter au besoin.

#### *4 – Étapes suivant l'analyse de candidatures – Acceptation officielle*

Lors de l'acceptation officielle de votre candidature, vous recevrez un courriel mentionnant les étapes à suivre.

Vous aurez deux étapes à compléter dans l'ordre suivant :

- 1- Adhérer à la Fondation LOJIQ;
- 2- Signer la convention électronique.

Bonjour,

Votre candidature a été acceptée.

Afin de recevoir l'appui de LOJIQ, vous devez être membre de la Fondation LOJIQ. L'adhésion annuelle de 25 \$ vous permet de soutenir les actions de LOJIQ auprès des jeunes québécois engagés dans une démarche de mobilité, et vous procure des avantages négociés auprès de partenaires. Une fois cette étape franchie, vous devrez accepter les termes de la convention. Pour ce faire:

- 1. Se connecter au Portail LOJIQ
- 2. Cliquer sur **Candidatures**, puis sur le numéro de candidature.
- 3. Cliquer sur le bouton **Adhésion Fondation** et suivre les indications pour devenir membre. Après le paiement, revenir à la fiche de candidature. 4. Cliquer sur le bouton **Convention**.
- 
- 5. Cocher la case **J'accepte les termes de la convention**.
- 6. Saisir le nom d'utilisateur dans la zone de texte prévue à cet effet et cliquer sur le bouton **Soumettre**.

*Lorsque vous aurez accepté les termes de la convention, nous pourrons poursuivre le traitement de votre dossier. Il est donc important de le faire dès que possible.*

#### **Membre de la Fondation LOJIQ**

Afin de vous procurer les avantages négociés auprès de partenaires, consultez votre portail LOJIQ à la rubrique Mes avantages.

#### **Questionnaire de retour**

Un courriel vous sera envoyé pour vous informer de la disponibilité de ce questionnaire suite à votre projet.

*Pour accéder au Portail LOJIQ*

*4 – Étapes suivant l'analyse de candidatures – Adhésion à la Fondation LOJIQ*

Adhésion Fondation LOJIQ

Pour procéder à l'adhésion à la Fondation LOJIQ, vous aurez à cliquer sur

Situé dans le coin supérieur droit de la page. Vous serez redirigé vers la page appropriée.

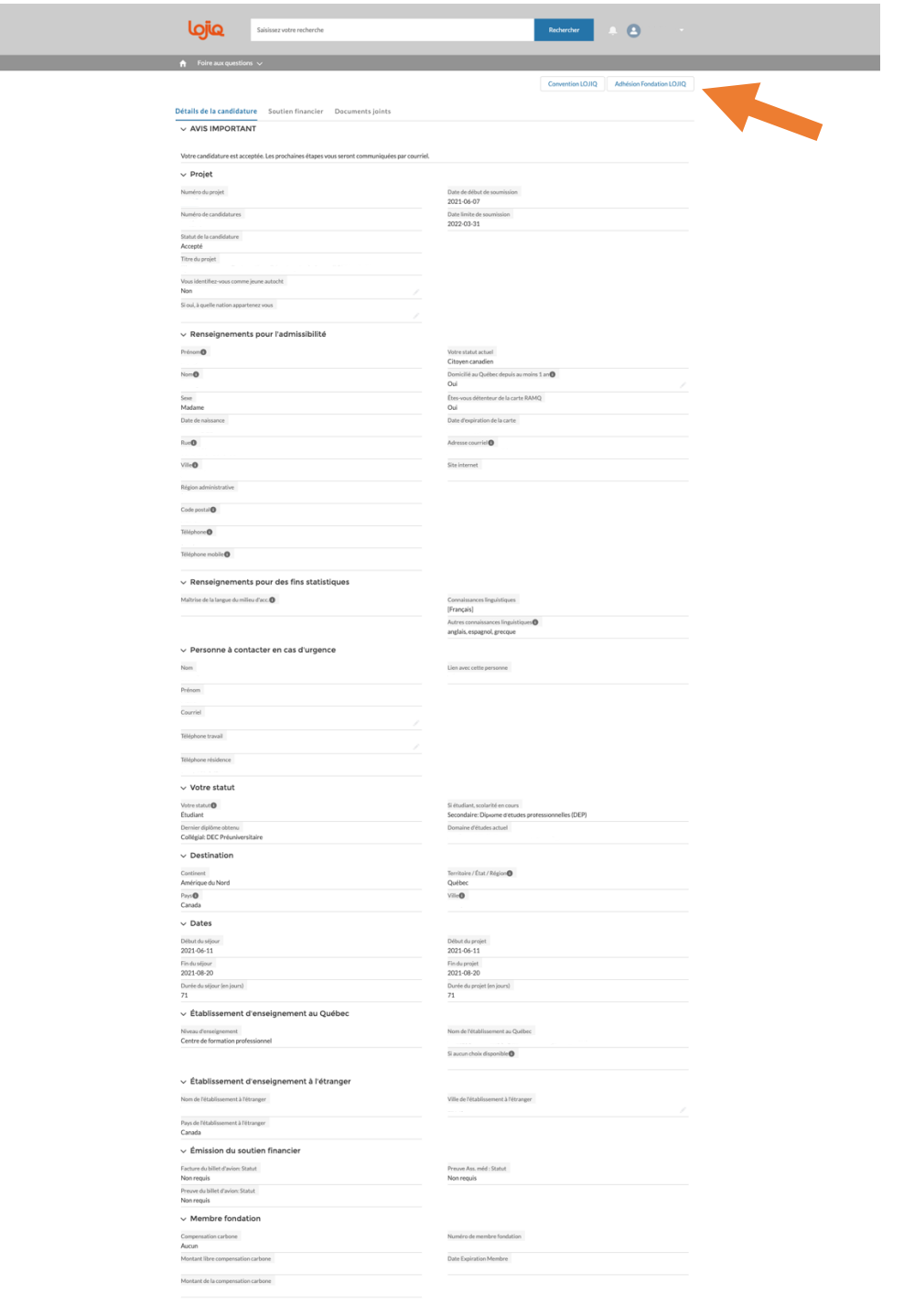

## *4 – Étapes suivant l'analyse de candidatures – Adhésion à la Fondation LOJIQ*

Habituellement, les cases de la section *Mes informations personnelles* devraient être déjà remplies. Vous pourrez cocher les cases appropriées pour la section *Implication et accès aux avantages,* et devrez entrer vos coordonnées de paiement (carte de crédit) et choisir l'une des *Options d'adhésion* offertes à vous (un an, deux ou trois ans).

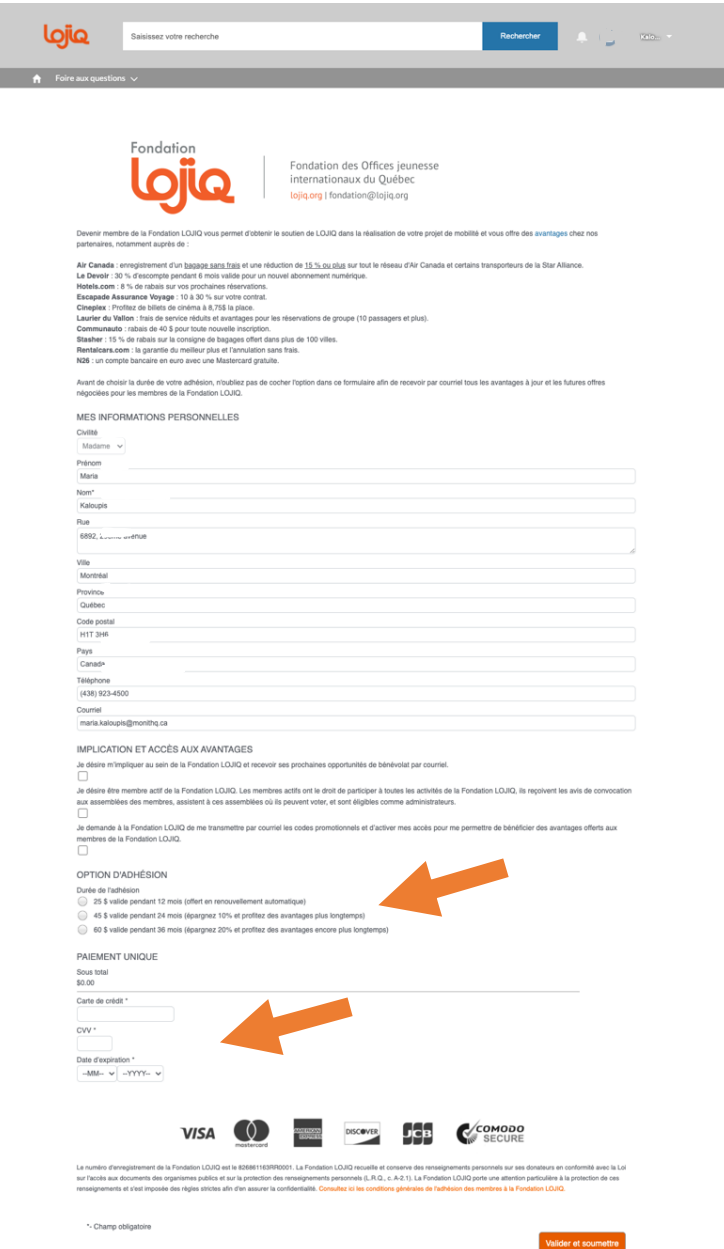

*4 – Étapes suivant l'analyse de candidatures – Signature de la Convention LOJIQ*

Pour procéder à la signature de la Convention LOJIQ, vous aurez à cliquer sur

Convention LOJIQ

Situé dans le coin supérieur droit de la page. Vous serez redirigé vers la page appropriée.

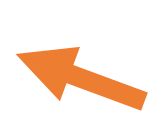

 $\mathbf{d}$ 

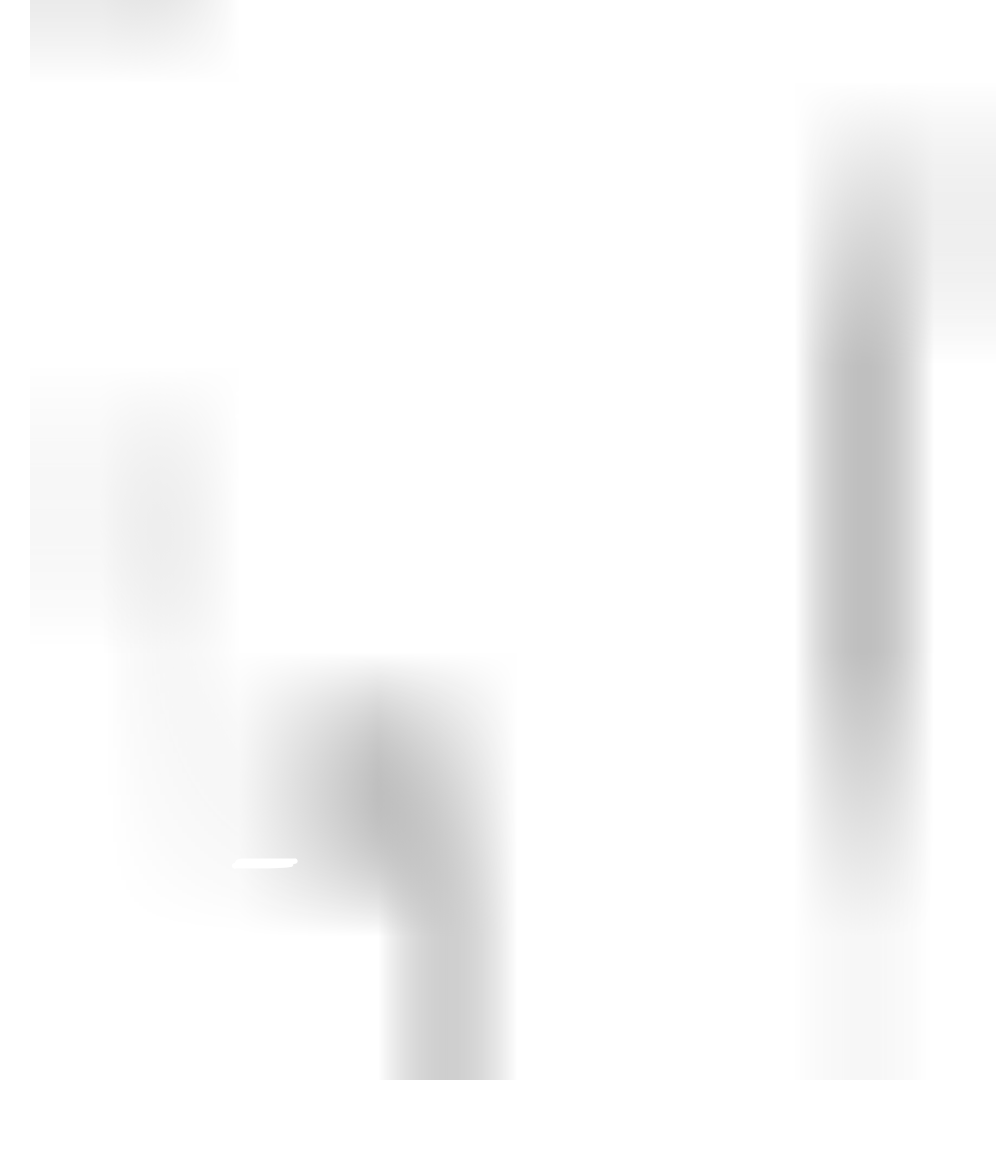

#### *4 – Étapes suivant l'analyse de candidatures – Signature de la Convention LOJIQ*

Vous aurez accès à la convention, qui explique précisément toutes les conditions et spécificités reliées à votre projet. Veuillez lire attentivement chacune des clauses. Lorsque vous aurez terminé la lecture, vous pourrez cocher la case *J'ai pris connaissance des conditions ….*et signer la convention à l'aide de votre *Nom d'utilisateur / Courriel.* Vous pouvez appuyer sur *Soumettre* pour confirmer et terminer le processus de dépôt de candidature.

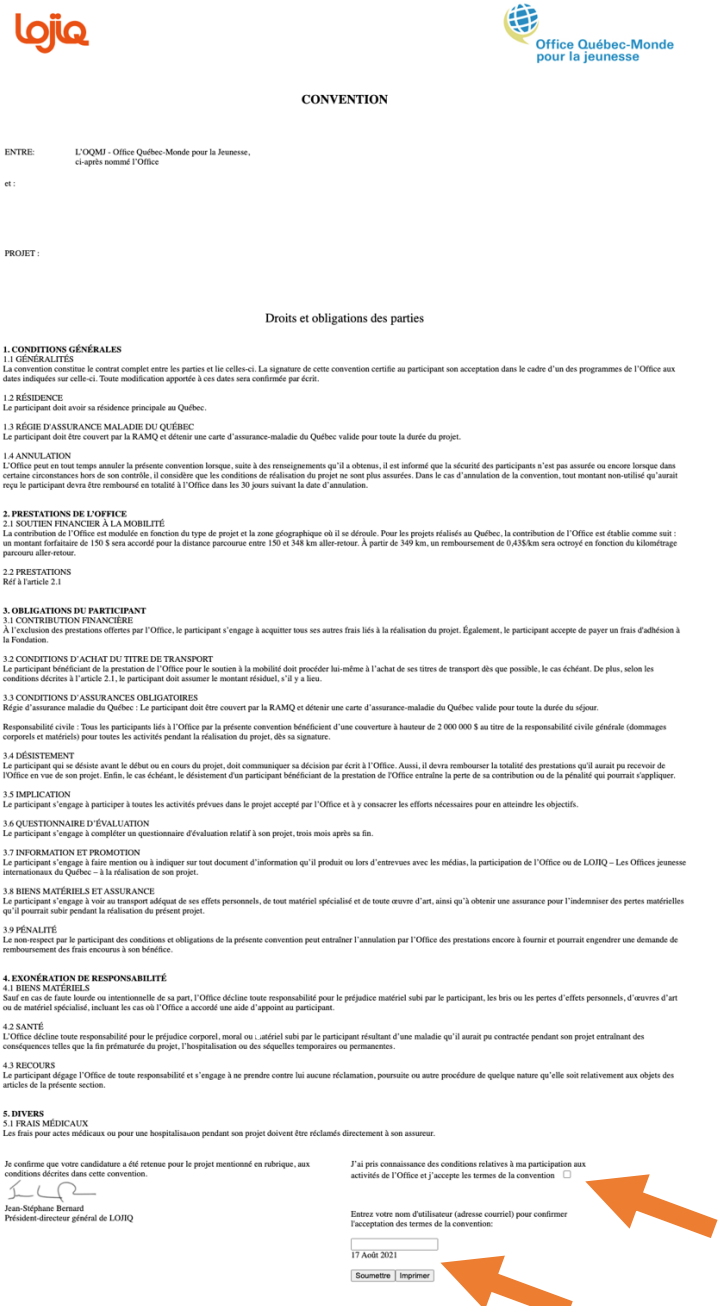

#### *5 – Informations complémentaires – Guide Santé et sécurité*

En accédant au portail, nous vous suggérons fortement de consulter la section *Santé et sécurité*, compte tenu de la situation pandémique qui nous touche. Vous serez invité à préciser votre destination (Québec et Canada / International) et lire les directives mentionnées. Un guide *Santé et sécurité* doit être télécharger et lu avant chaque début de projet impliquant une mobilité.

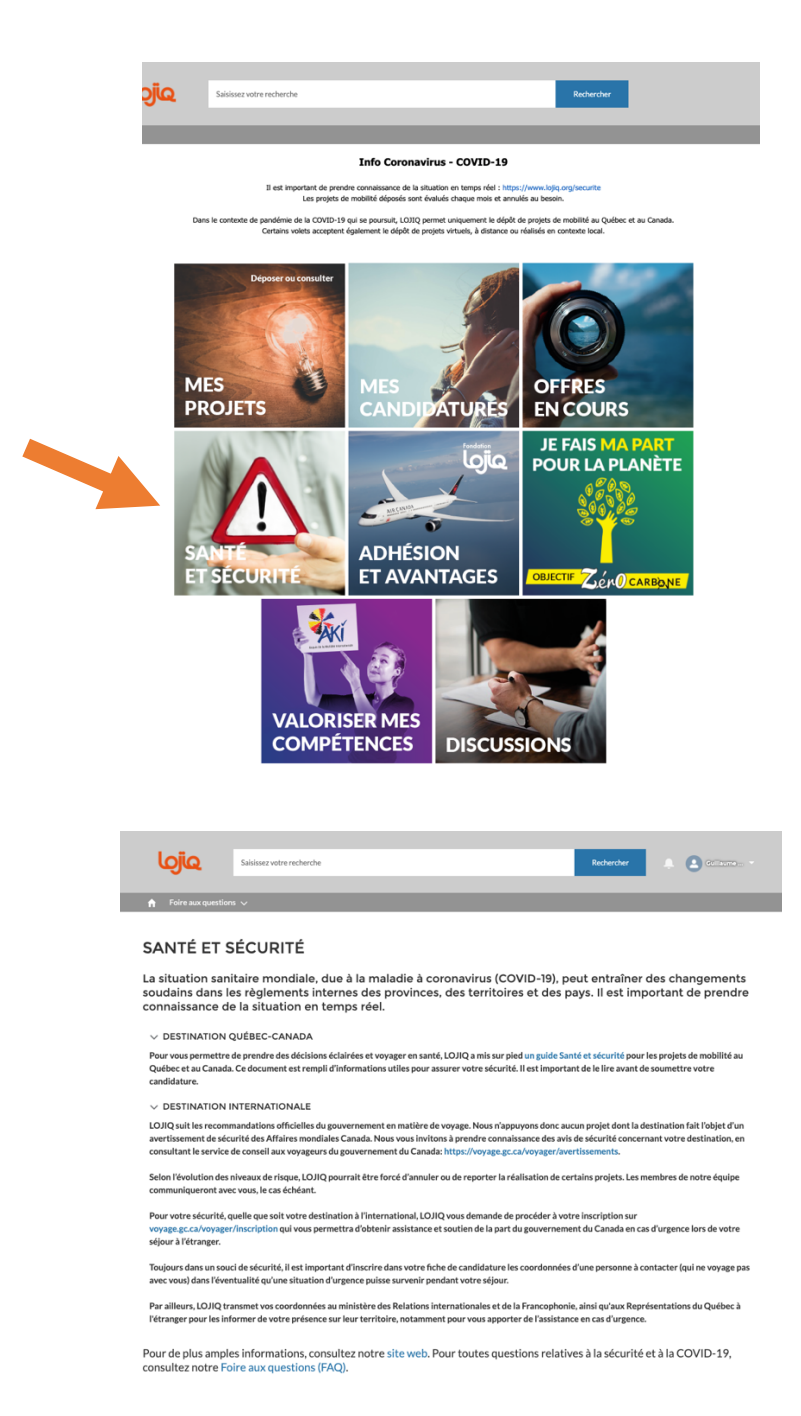